# Accessing Mandatory Training and Compliance on ESR

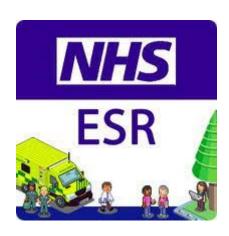

#### Logging on to ESR

- Click on this link to access ESR <a href="https://my.esr.nhs.uk/dashboard/web/esrweb">https://my.esr.nhs.uk/dashboard/web/esrweb</a>
   (Internet explorer is the recommended browser if completing mandatory training, training might not register/complete if you use another browser)
- 2. Log in to ESR → Login to ESR
- 3. Log in with username and password or with smart card and pin >

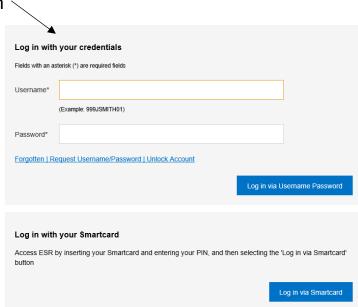

4. On the front page if you scroll down you will see the Compliance Portlet

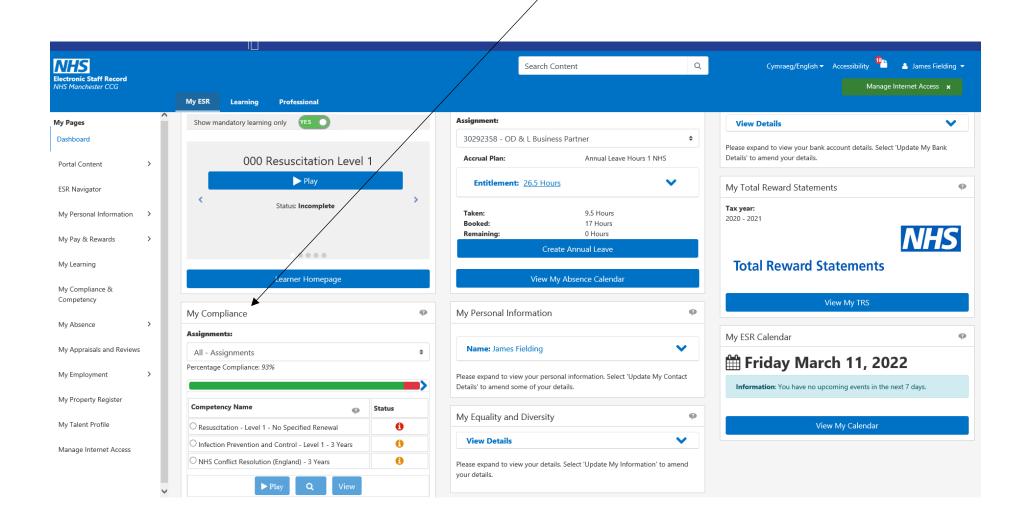

#### **Viewing Compliance Portlet & Outstanding Mandatory Training Modules**

5. On the compliance portlet you can see your compliance and access any required eLearning modules

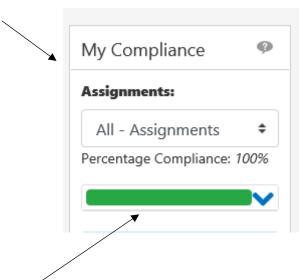

6. The Percentage Compliance Indicator shows your compliance and updates as you complete your assignments (eLearning modules).

If you are not fully compliant you will see this indicated in red.

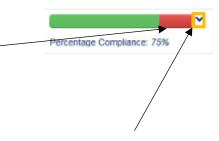

7. Click the dropdown arrow next to the Percentage Indicator to view any outstanding training.

Next to the modules are information icons providing further details on the module when you hover the cursor over it.

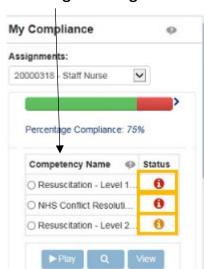

The competency NHS|CSTF|Resuscitation - Level 1 - 1 Year| needs attaining.

As you are yet to attain this competency, please take appropriate action to rectify this.

#### **Opening and Completing Mandatory Training Modules**

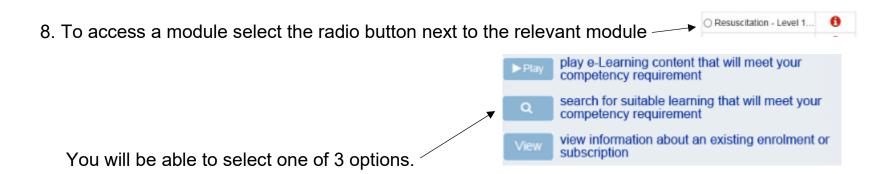

- 9. When you have selected the relevant module in the radio button click play and the eLearning module will appear in a new tab on your browser.
- 10. Read Instructions before you start and complete the assessment to complete the course

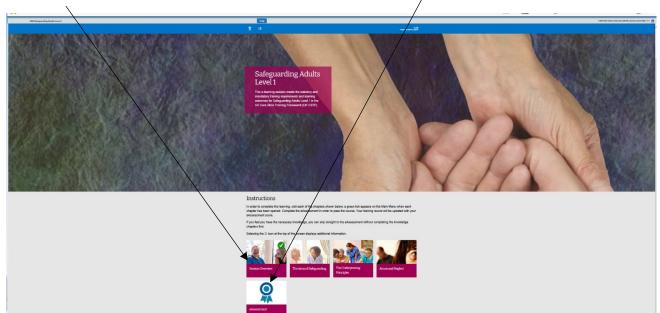

11. Click the Home icon to exit the course correctly or your training may not complete or record properly.

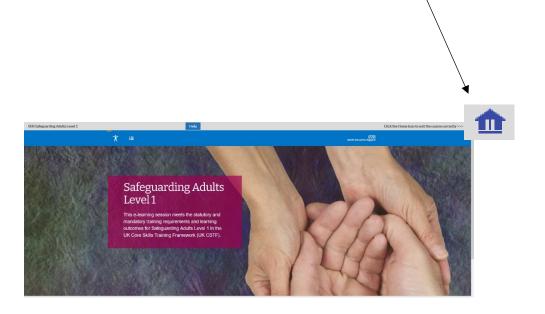

### **Viewing All Compliance Details**

From the front page click on the dropdown on the Compliance Portlet

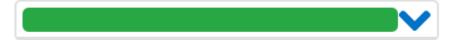

This will reveal the View my compliance option at the bottom of the portlet

To view compliance in more detail, click on View My Compliance

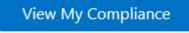

This will display your compliance and competency on the following screen in the below format.

| Export  | Printable Page   2                                           |                     |                 |           |                 |                      |                  |      |
|---------|--------------------------------------------------------------|---------------------|-----------------|-----------|-----------------|----------------------|------------------|------|
| Details | Competency Name 🛆                                            | Competence<br>Level | Min Req         | Essential | Expiry Date     | Compliance<br>Status | Find<br>Learning | Edit |
| >       | NHS CSTF Equality, Diversity and Human Rights - 3<br>Years   | 1 - Assessed        | 1 -<br>Assessed | N         | 31-Oct-<br>2020 |                      | Q                | 0    |
| >       | NHS CSTF Fire Safety - 2 Years                               | 1 - Assessed        | 1 -<br>Assessed | N         | 30-Oct-<br>2019 |                      | Q                | 0    |
| >       | NHS CSTF Infection Prevention and Control - Level 2 - 1 Year | 1 - Assessed        | 1 -<br>Assessed | N         | 31-Oct-<br>2019 |                      | Q                | 0    |
| >       | NHS CSTF Information Governance - 1 Year                     | 1 - Assessed        | 1 -<br>Assessed | N         | 30-Aug-<br>2017 |                      | Q                | 0    |
| >       | NHS CSTF Moving and Handling - Level 1 - 3 Years             | 1 - Assessed        | 1 -<br>Assessed | N         | 30-Aug-<br>2019 |                      | 0                | 0    |

If you need to get back to the previous screen you can click back to the portal by clicking on the portal lcon in the top right corner of the browser.

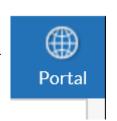

#### The Show Key dropdown displays compliance status symbols

Compliant with three months or more left

Compliant with less than three months left

Compliant, less than three months left, under way

Not Compliant (may be expired or at a lower level or has never had the competence, check expiry date and level attained to see which)

Not Compliant, under way

Has the competence but it is not required

Does not have the competence and it is not required

 $'No \ Expiry' \ in \ the \ expiry \ date \ field \ means \ the \ Employee \ has \ the \ competence \ without \ an \ end \ date \ i.e. \ Competence \ is \ required \ once \ only \ date \ i.e. \ Competence \ is \ required \ once \ only \ date \ i.e. \ Competence \ in \ required \ once \ only \ date \ i.e. \ once \ only \ once \ only \ once \ once \ only \ once \ once \ once \ once \ once \ once \ once \ once \ once \ once \ once \ o$ 

## Access specific training modules by direct link

| Employees                                          |                                                                                                  |  |  |  |
|----------------------------------------------------|--------------------------------------------------------------------------------------------------|--|--|--|
| Training                                           | Training Descriptor                                                                              |  |  |  |
| How do I enrol on training                         | Complete outstanding/upcoming mandatory training and enrol on learning events                    |  |  |  |
| How do I manage my compliance and competences      | View your compliance status and see if you have any outstanding or upcoming training             |  |  |  |
| How do I manage my notifications                   | View and action your Notifications                                                               |  |  |  |
| View my learning record using the Learner Homepage | Navigate the learner homepage, renew your learning, manage your Enrolments & Subscriptions       |  |  |  |
| How do I Record my external training               | Record any training you have completed externally                                                |  |  |  |
| How do I reset my password                         | If you have forgotten your password or locked your account, you will need to reset your password |  |  |  |

| A /   |    |     |     |
|-------|----|-----|-----|
| - N / | Or | 200 | er  |
| IV.   | 6  |     | ıeı |
| _     |    |     |     |

| Training                                                                                          | Training Descriptor                                                                                                    |
|---------------------------------------------------------------------------------------------------|----------------------------------------------------------------------------------------------------|
| How do I manage my team's compliance and competency<br>Records                                    | View the overall compliance status of your team and individuals within your team.                                                                                                    |
| How do I view and action my e-mail notifications                                                  | As a manager approve, reject or request more information directly from the notification without logging into ESR                                                                                                    |
| How do I View and action notifications                                                            | A notification is a system delivered message that is for information and may require an action to be completed                                                                                                    |
| How do I view the complete learning record for each of my staff in ESR using the Learner Homepage | Navigate the Learner Homepage and view an employee's full learning record, including any external learning entered onto ESR, and their mandatory training compliance status. This includes your direct reports and any sub teams in your hierarchy in ESR |
| How do I enrol an employee on training                                                            | Enrol employee on a learning event                                                                                                    |
| How do I record external learning for an employee                                                 | As a manager record details of an employee's attendance on external training courses                                                                                                    |